# **ScopeImage 9.0**

# **Professional imaging software**

# **Operation Manual**

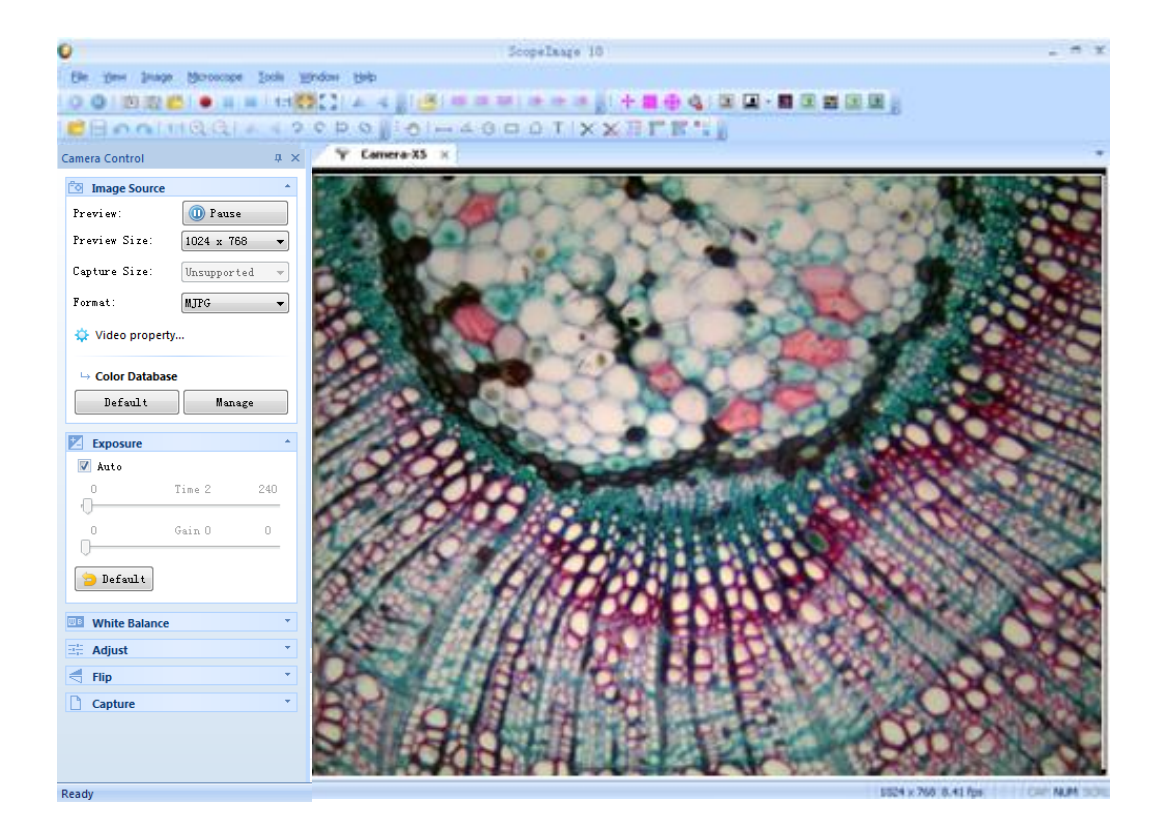

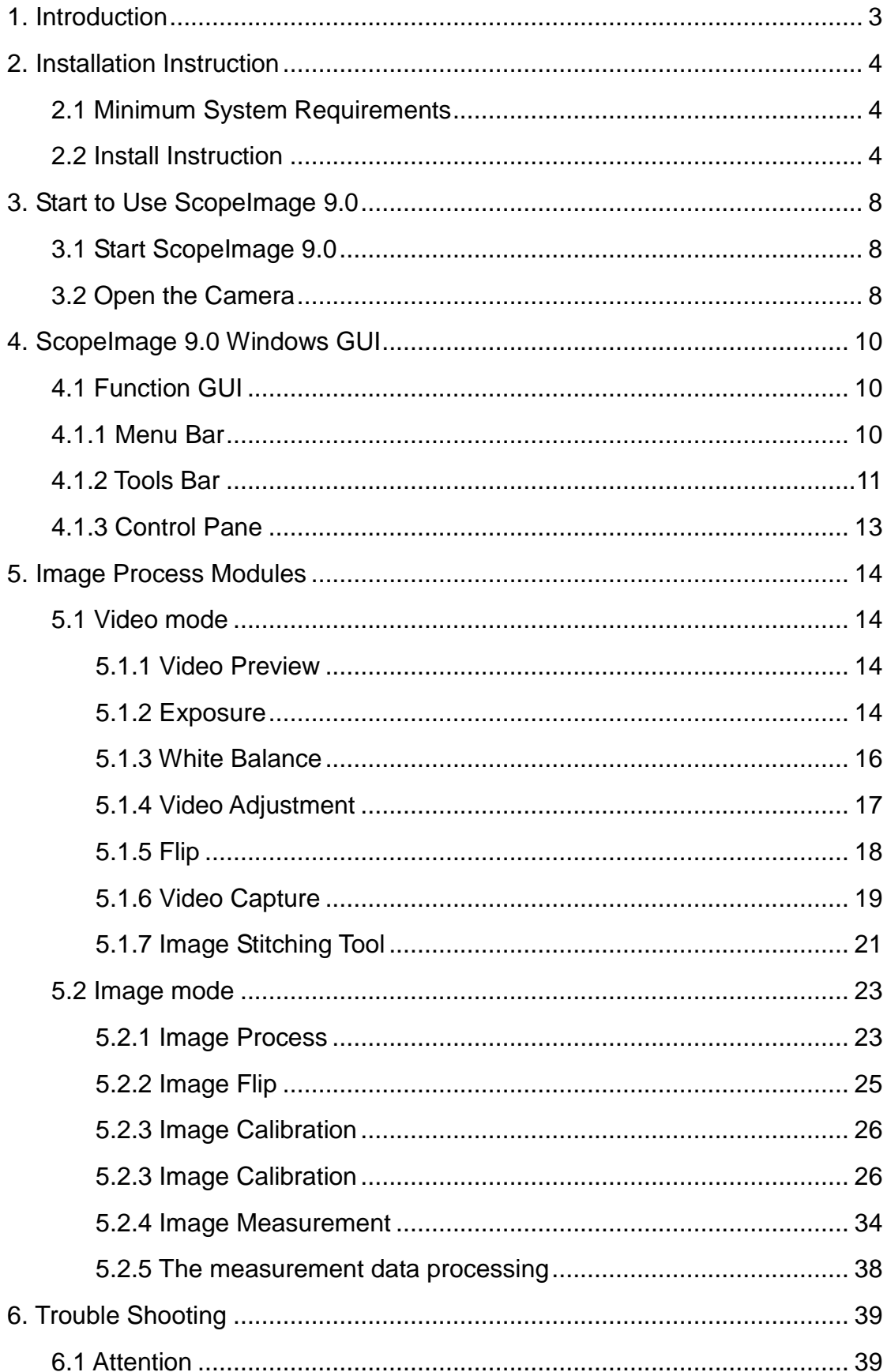

#### **Contents**

# **1.Instruction**

ScopeImage 9.0 is a powerful software that is provided with image analysis and processing. Its application has spread all over optical microscope fields, which are involved in scientific research, manufacture, education and so on. Its friendly operation interface and stable performance has provided convenience for users.

#### ★ **supported language:**

- 1. Chinese 2. English 3. Arabic 4. French 5. German
- 6. Japanese 7. Polish

#### ★ **the matched camera specification:**

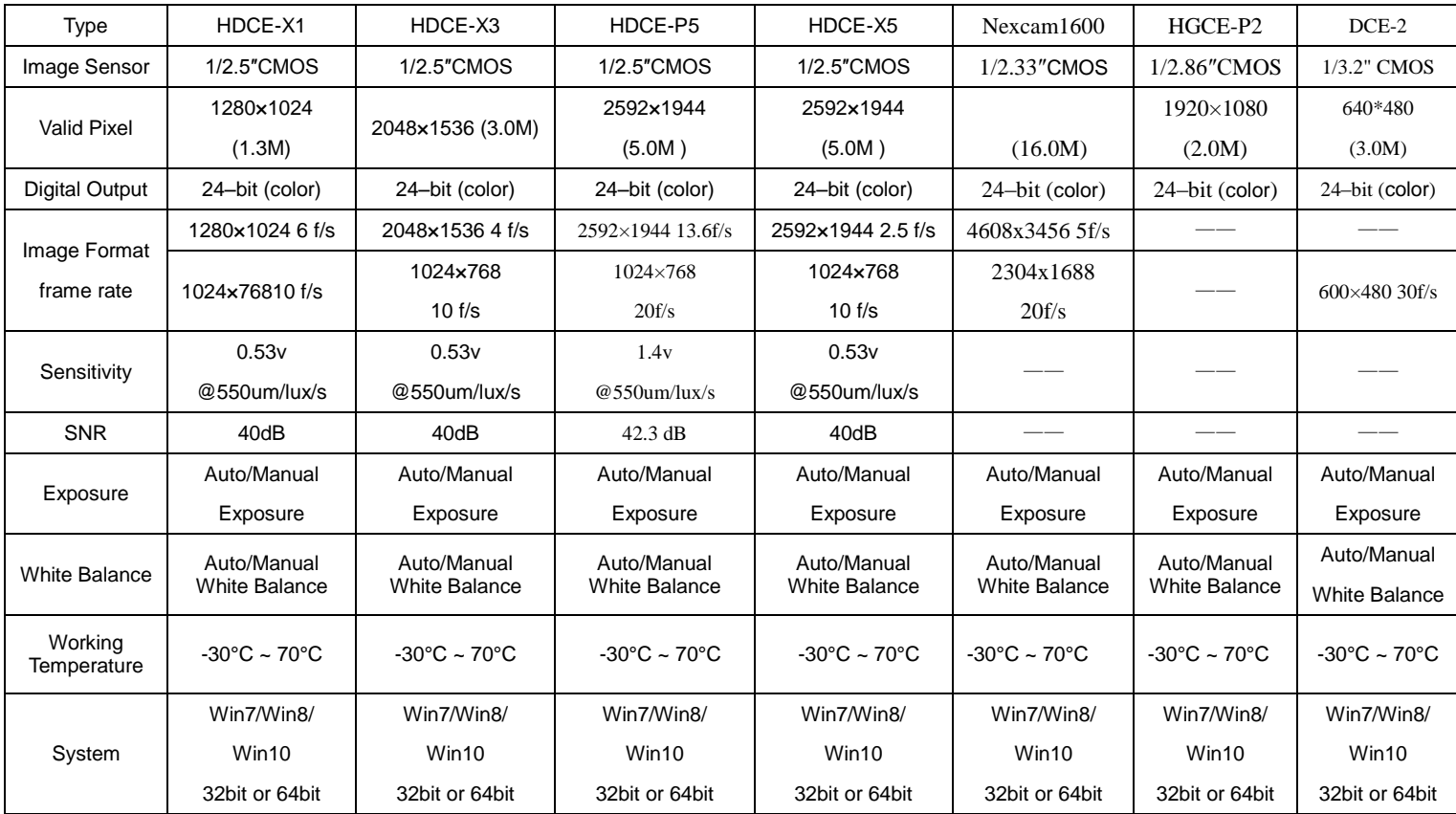

# <span id="page-3-1"></span><span id="page-3-0"></span>**2.Installation Instruction**

# **2.1 Minimum System Requirements**

System Requirements

- Video adapter supports 24bit color or more and 1280\*1024 or 1024\*768 resolution

- CPU with 2.0GHz or more
- System Memory 256MB or more, Display Memory 128MB or more.
- USB2.0 interface
- Hard Disk Space 1GB for installation plus additional space for ca

ptured images

Since video processing is hardware intensive, a faster computer with a fast hard disk drive and extra memory will yield better results.

## <span id="page-3-2"></span>**2.2 Install Instruction**

Put the CD into the CD driver, it will pop out an installation wizard, just click the relevant button and follow the clue to finish the installation, and then we can use the camera.

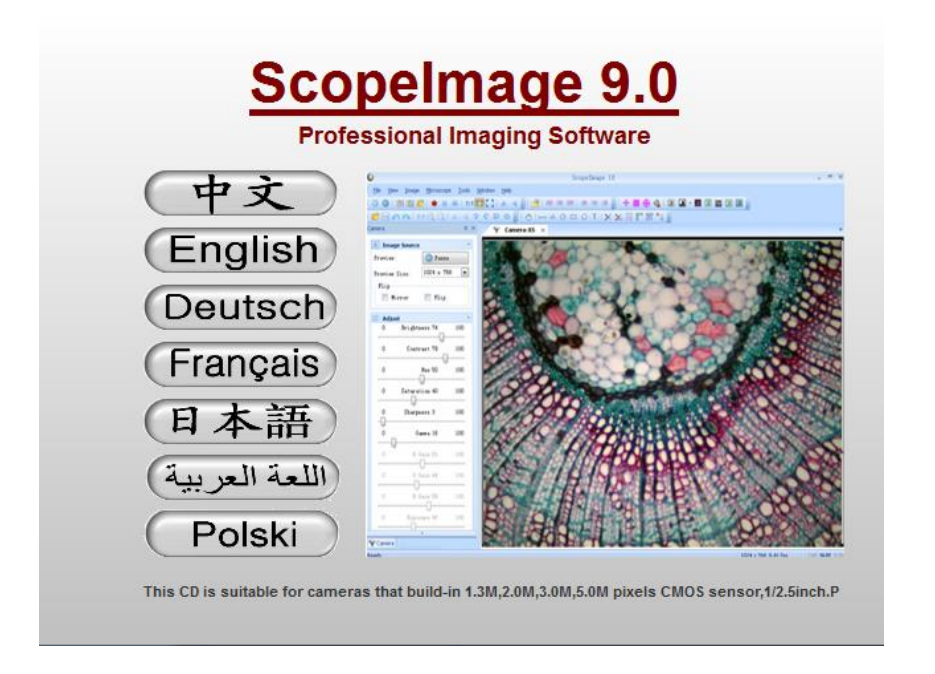

Select the relevant language, here the language means the installation language, after installation, you can change the language interface in the menu of the software.

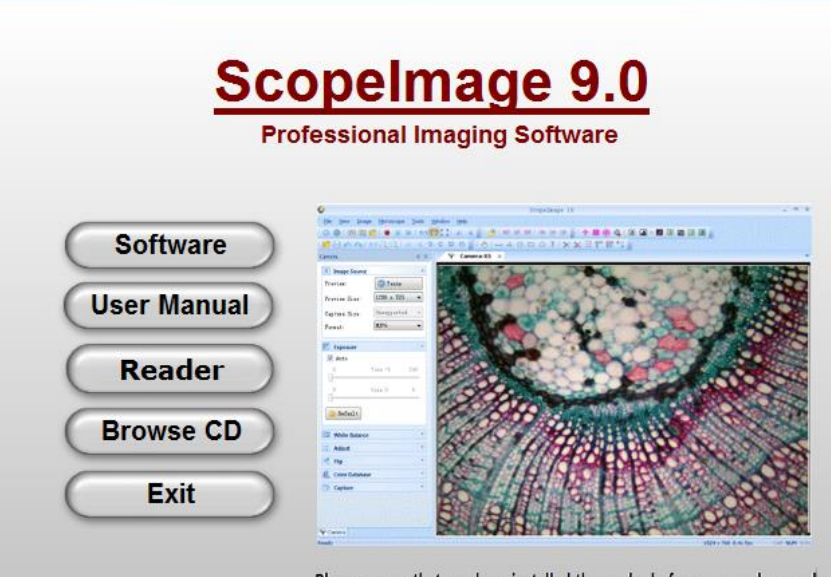

Please ensure that you have installed the reader before you read manual

**Software:** Click the software button to install the microscope image processing software – **ScopeImage 9.0**. Follow the clue to finish the installation.

**User Manual:** Click it, you can read the user manual directly.

**Reader:** If you can't open the user manual, please install the reader directly.

**Browse CD:** Click this button to browse the CD.

**Exit:** After the installation, click this button to exit and close the installation wizard.

#### **Attention:**

<span id="page-5-0"></span>**Please choose the same USB2.0 port at the second use; otherwise you need to update your driver again to make the camera work normally.**

# **3.Start to Use ScopeImage 9.0**

## <span id="page-6-0"></span>**3.1 Start ScopeImage 9.0**

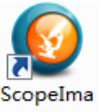

Double click icon  $\frac{1}{2}$  se 9.0 on the desktop, running ScopeImage 9.0;

## <span id="page-6-1"></span>**3.2 Open the Camera**

ScopeImage 9.0 will detect all cameras that your computer has installed. During starting ScopeImage 9.0 , it will automatically pop up a video equipment selection box:

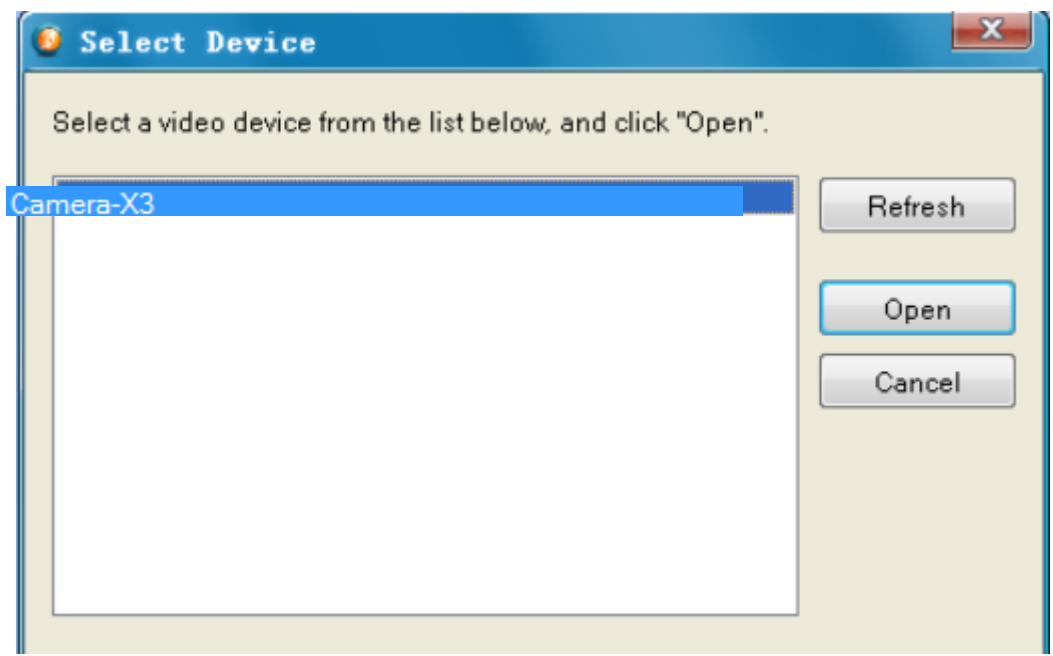

All cameras' name will be included in the box. For example:

Digital camera HDCE-X3. When starting ScopeImage 9.0, it will automatically detect Camera-X3, which is the image processing device named for HDCE-X3.Then click 'open', now you can open the camera.

When you open the camera, the name of the video view in the software is

matched with camera's driver name: (in the red square)

<span id="page-7-0"></span>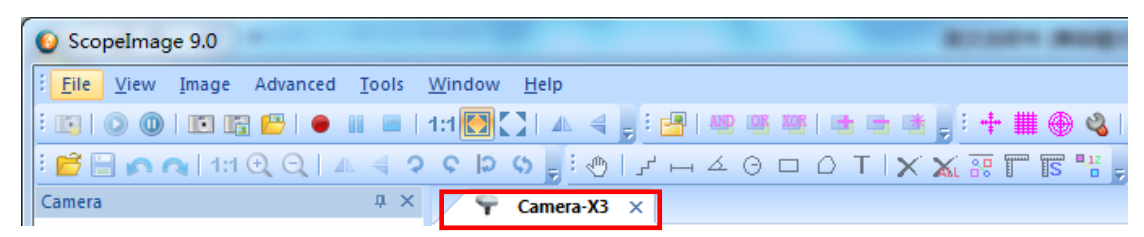

# **4 ScopeImage 9.0 Windows GUI**

# <span id="page-8-0"></span>**4.1 Function GUI**

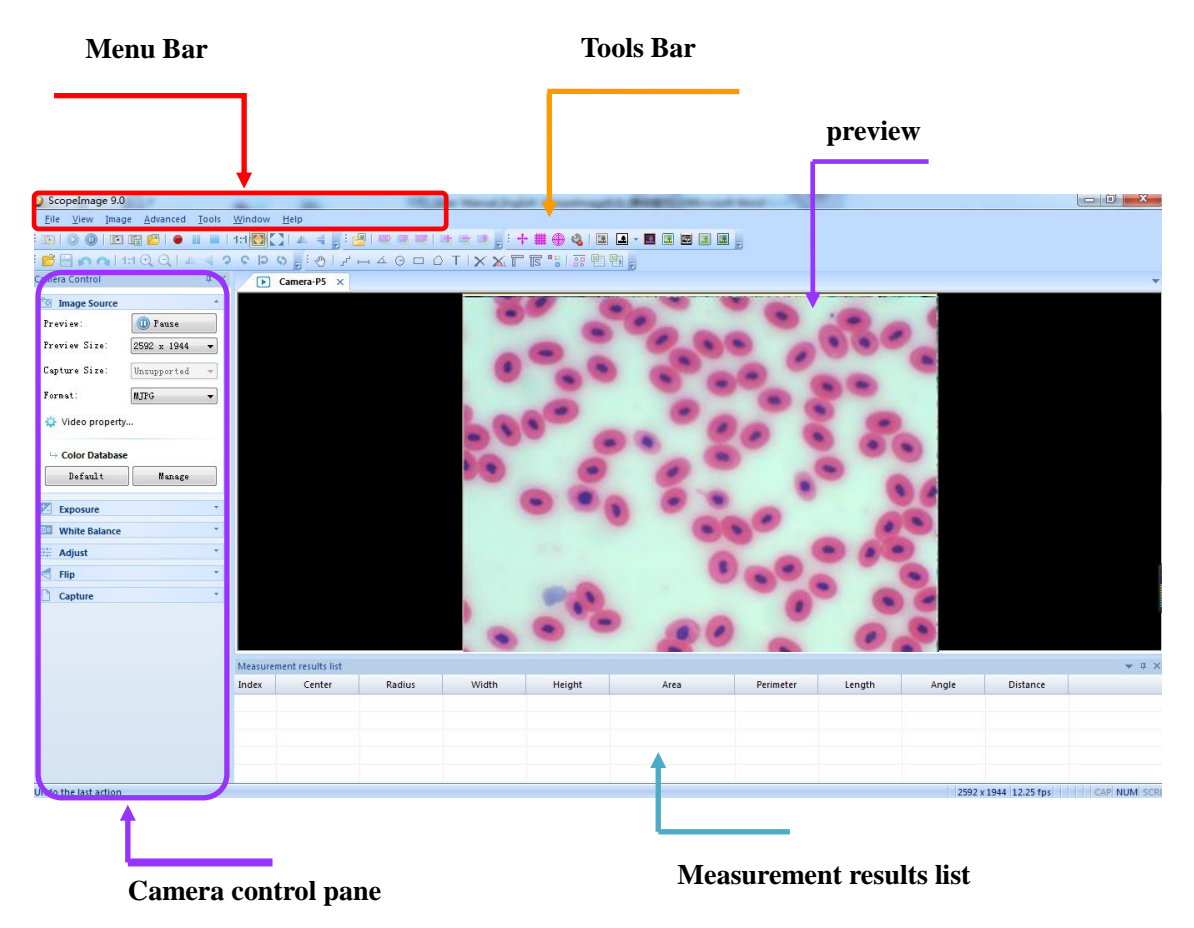

### **4.1.1 Menu Bar**

The menu can be either docked or floating. Double-click its grip or caption bar to toggle between the two states. When the menu is docked, it can be docked to any of the four sides of the main window. Drag the grip or caption of the menu to adjust its position or to dock it to a particular side of the main window. The grip of the menu is the dot matrix at the left or top of the menu is docked state  $(\cdot |)$ .

Video model menus:

File View Image Advanced Tools Window Help

Image model menus:

File Edit View Image Transformation Measure Advanced Tools Window Help

#### **4.1.2 Tools Bar**

Scopelmage 9.0 has five toolbars. Each toolbar can be either shown or hidden. When a toolbar is shown, it can be either docked or floating. Double-click its grip or caption to toggle between the two states. When a toolbar is docked, it can be docked to any of the four sides of the main window. Drag the grip or caption of a toolbar to adjust its position or to dock it to a particular side of the main window. The grip of a toolbar is the dot matrix at the left or top of the toolbar in docked state  $\langle \cdot | \cdot \rangle$ .

#### Video model tool bar:

Image model tool bar:

At the same time, users can custom set the tool bar on the workspace.

Clicking the sign  $\overline{z}$  on the right of toolbar, users can add or remove some buttons.

#### Video button function:

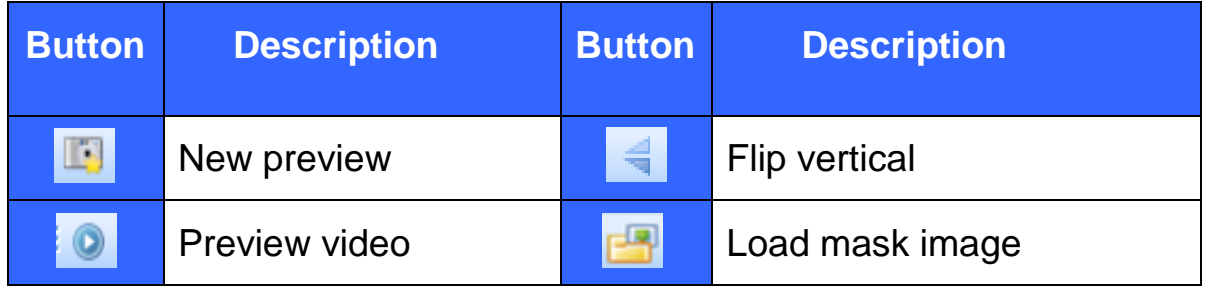

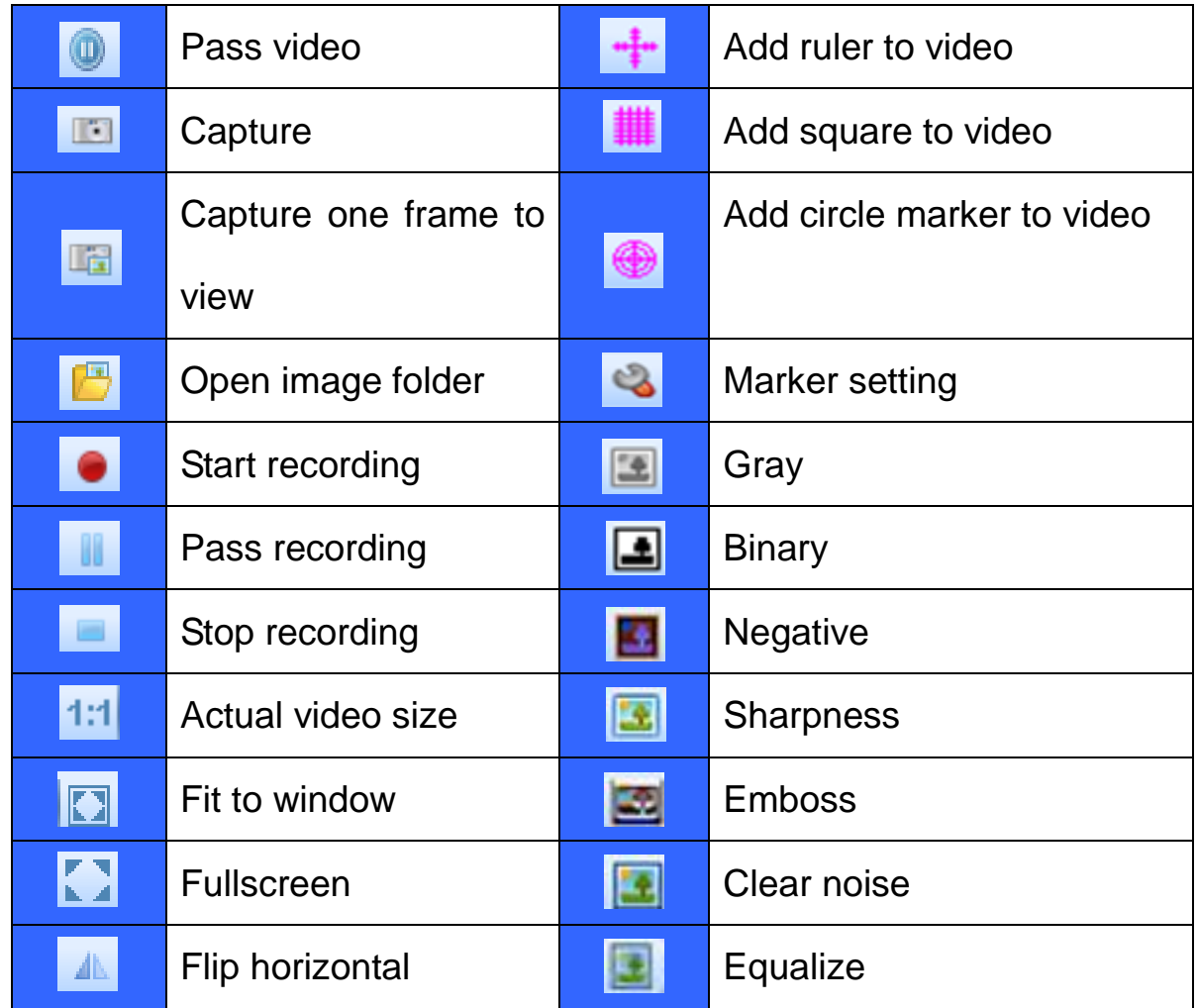

# Image button function:

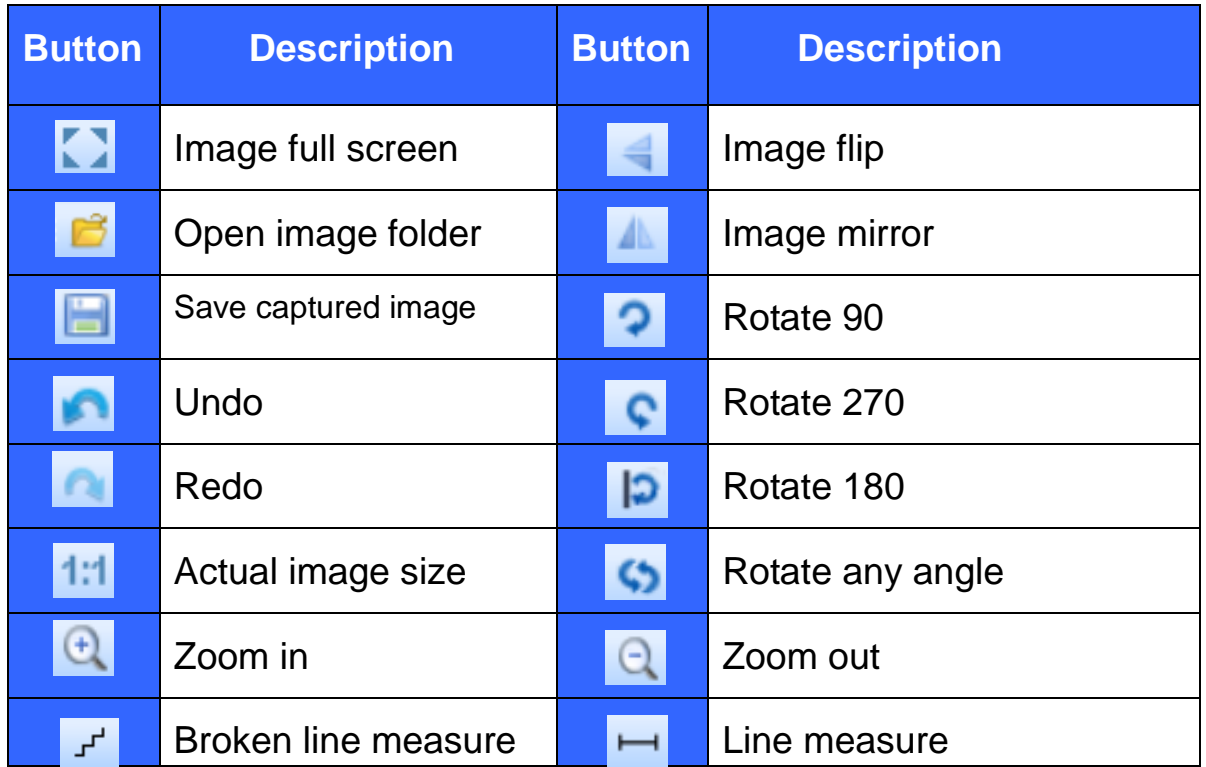

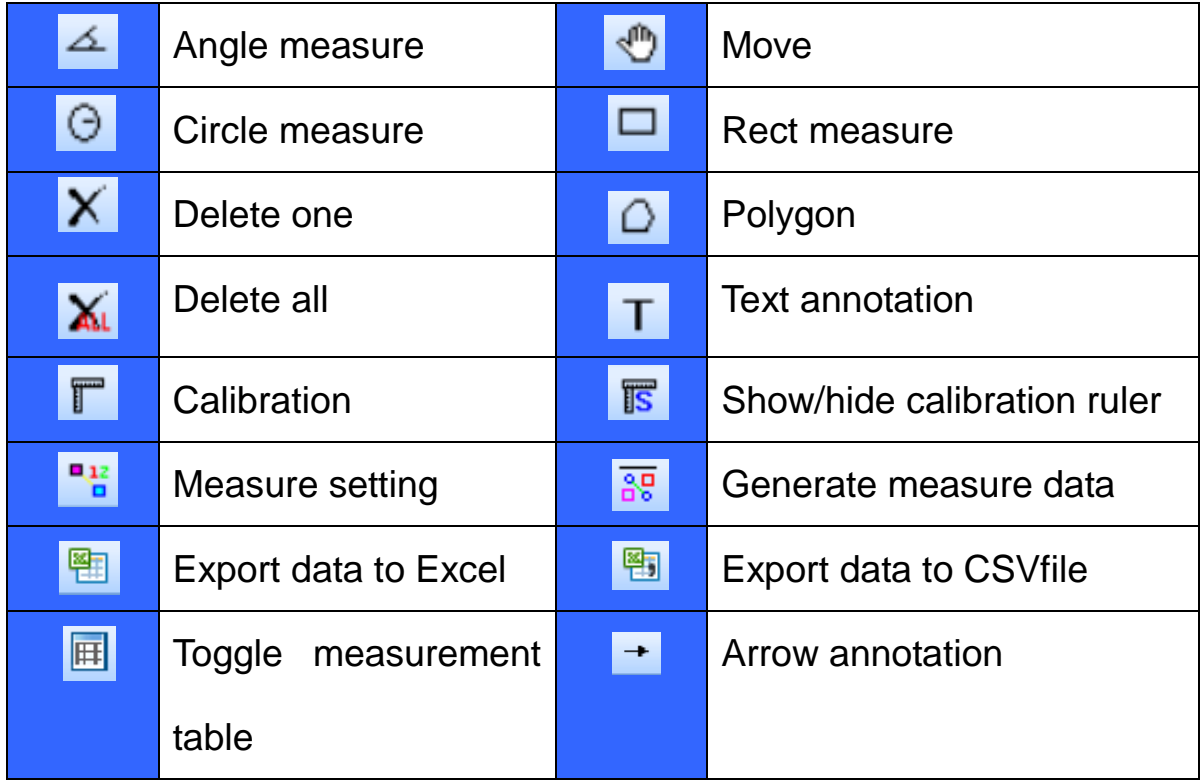

#### **4.1.3 Control Pane**

Control pane is where camera control commands are issued.

Control pane can be either docked or floating. Double-click its grip or caption bar to toggle between two states.

Camera pane can be divided into three subpanel, which are used to control the process of image formation.

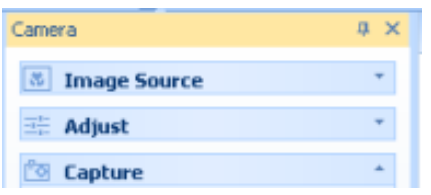

Subpanel can be shrinked. To shrink a subpanel, click the arrows at its top right corner. To expand a shrunk subpanel, click again the arrows at this. The arrows at the top left corner of a subpanel point upward in expanded state and downward in shrunk state.

If all the three subpanels have been opened, the pane will be too long to display all the contents, so there will be two arrows at the top and the bottom of panel, put the mouse on it, the pane will expand upward or downward to display the other part contents.

 $\bar{\mathbf{v}}$ 

Using the idler wheel of the mouse to extend the contents of the camera pane: click to select the camera pane, when it displays as yellow, roll the idler wheel to upward or downward display the contents of the camera pane.

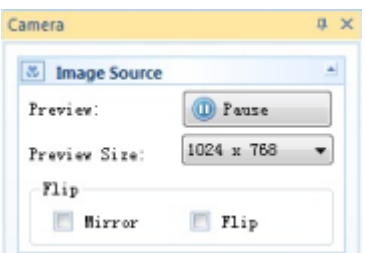

Double click the title bar of the camera pane(the yellow part of the image above),which can turn to floating state, drag the grip or caption of the menu to adjust its position. Double click to return back.

Camera pane can close, hide and display.

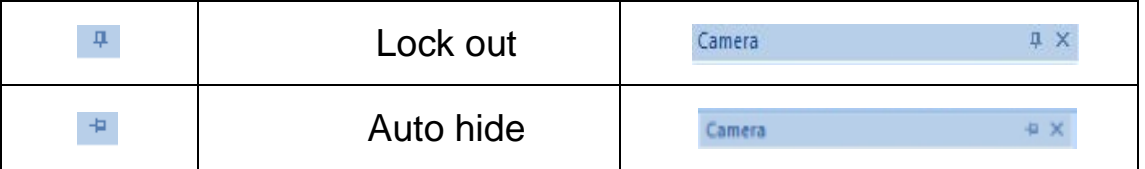

When it is in hiding or hanging state, click the Camera pane or just put your mouse on it, the camera pane will display.

# <span id="page-13-0"></span>**5. Image Process Modules**

# <span id="page-13-1"></span>**5.1 Video mode**

## <span id="page-13-2"></span>**5.1.1 Video Preview**

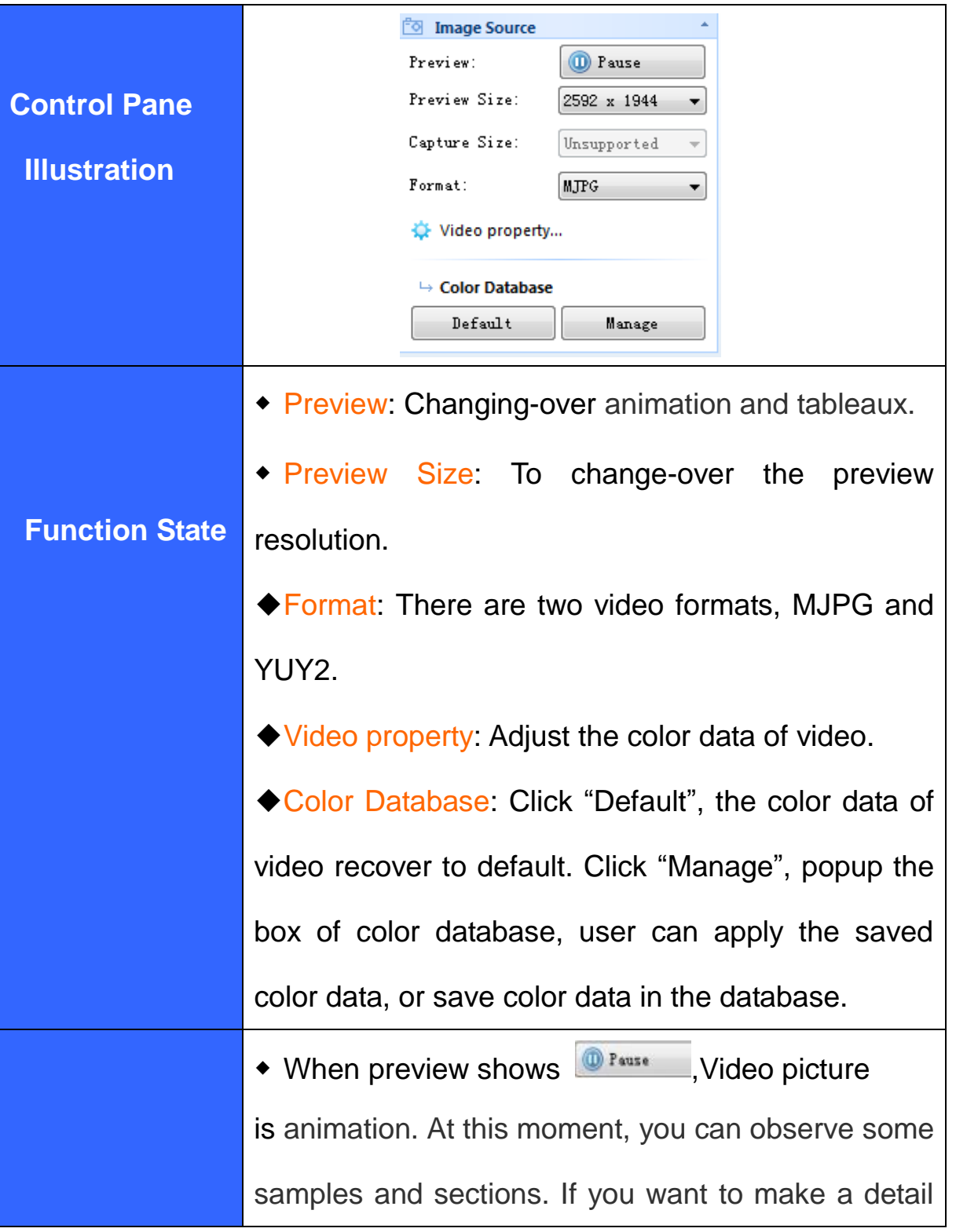

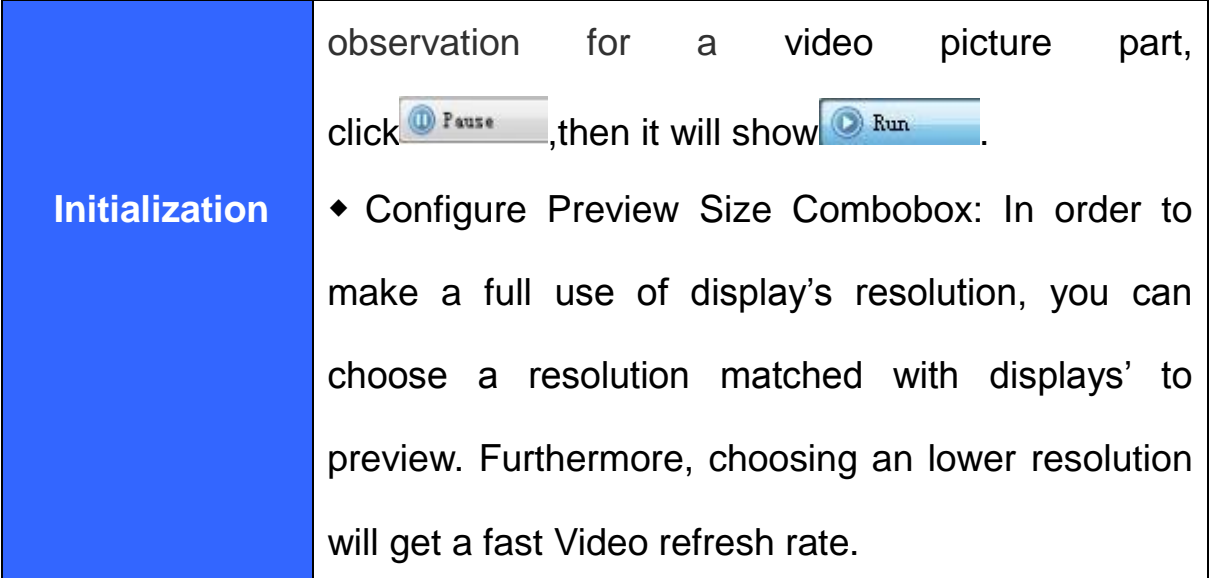

# <span id="page-14-0"></span>**5.1.2 Exposure**

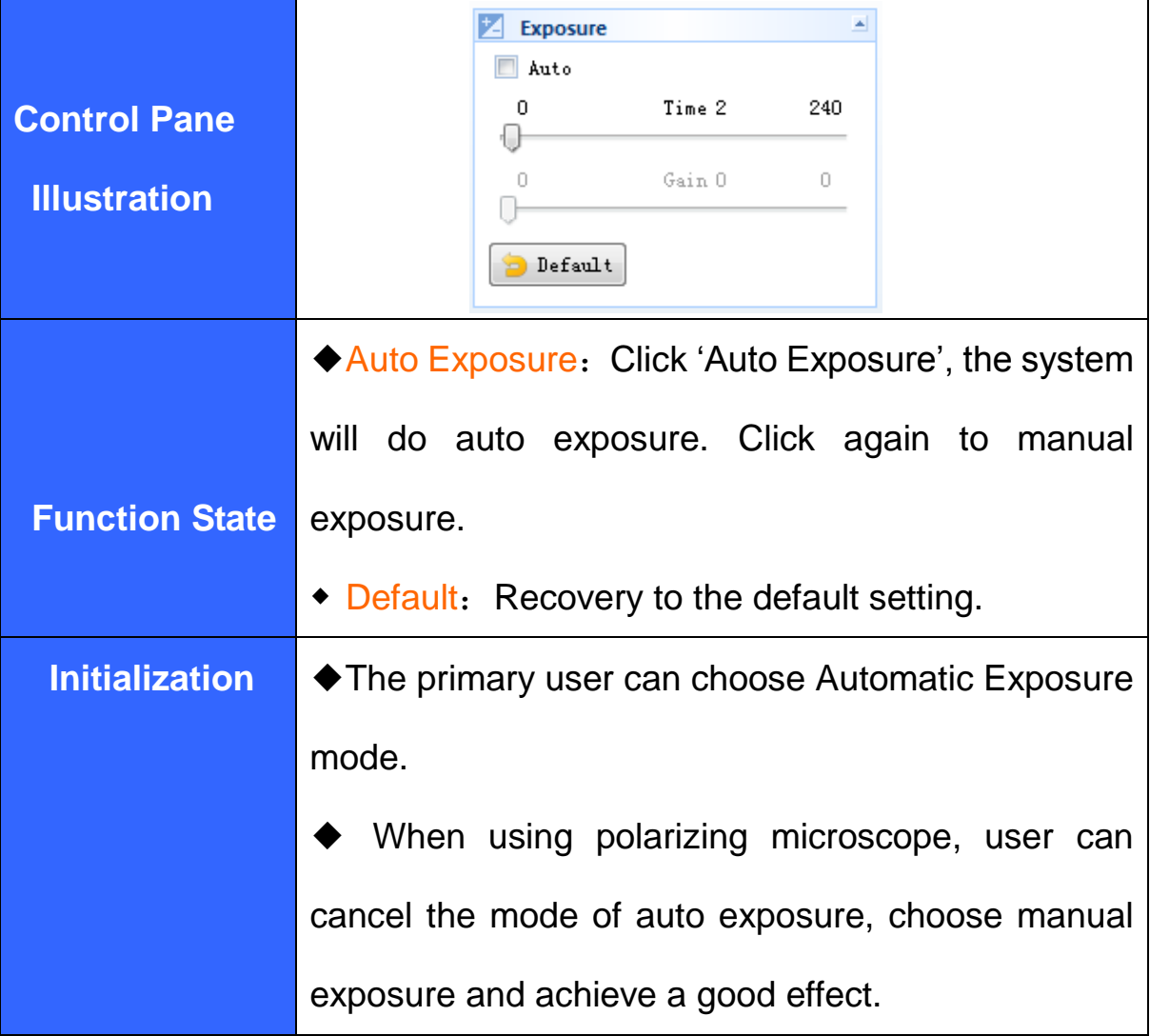

# **5.1.3 White Balance**

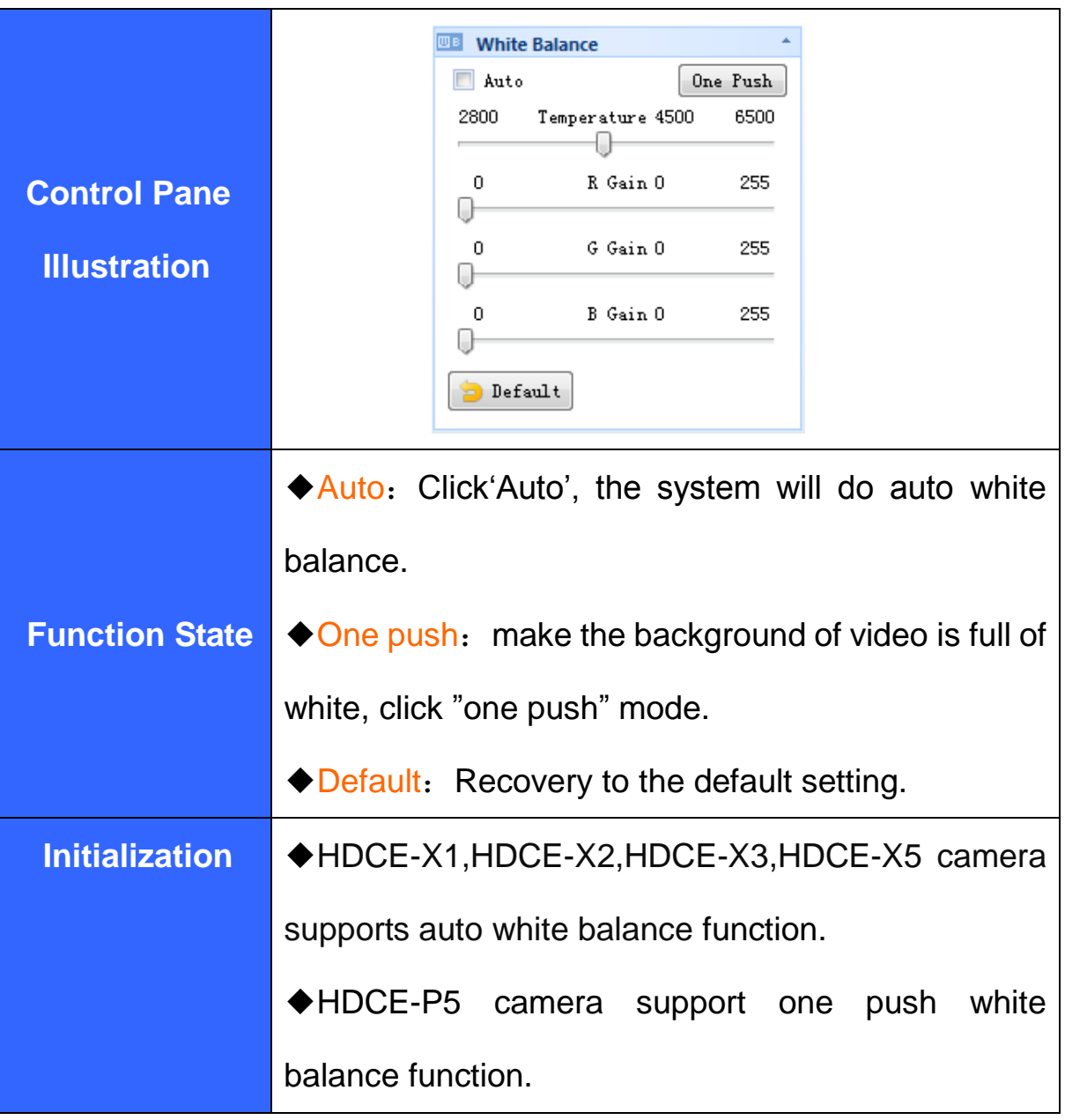

# **5.1.4 Video Adjustment**

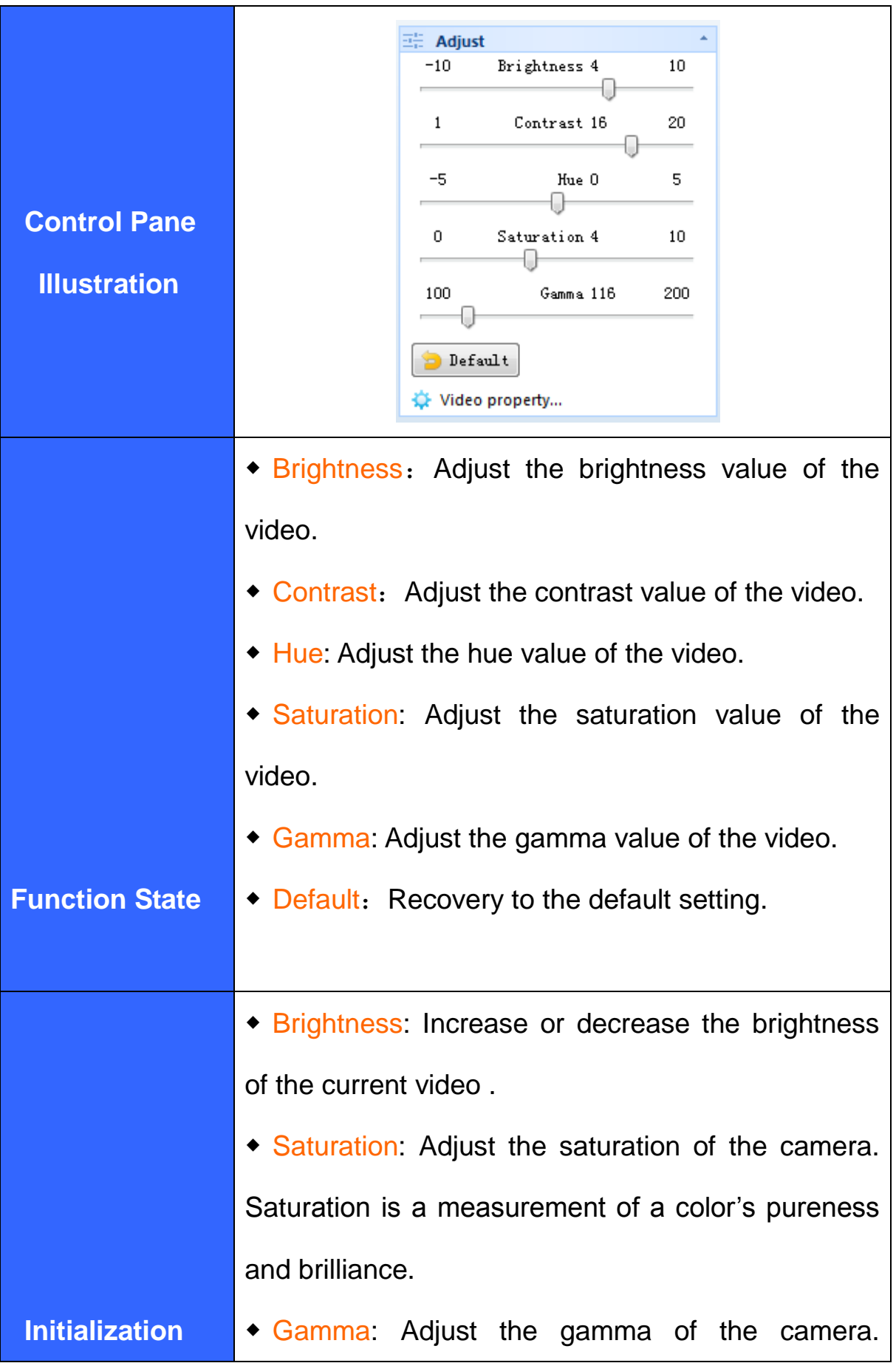

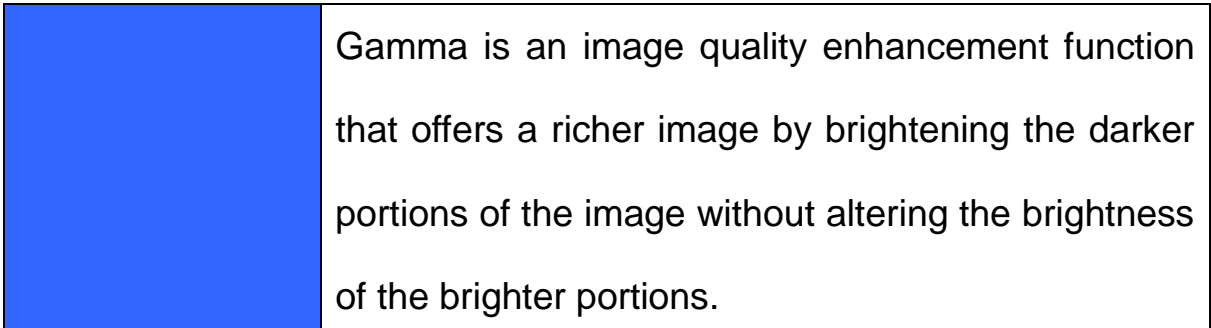

## <span id="page-17-0"></span>**5.1.5 Flip**

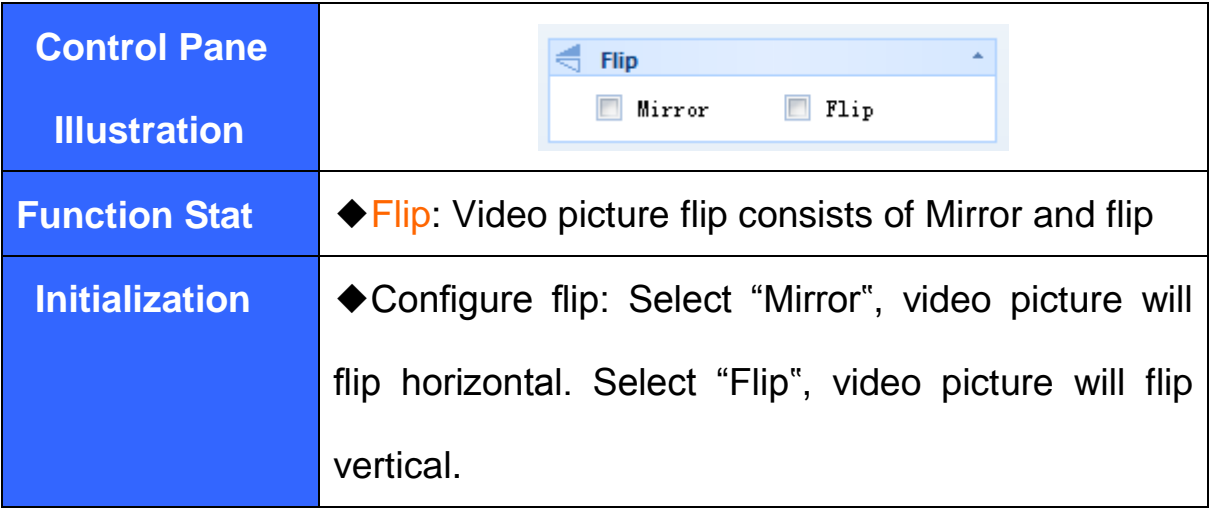

### **5.1.6 Video capture**

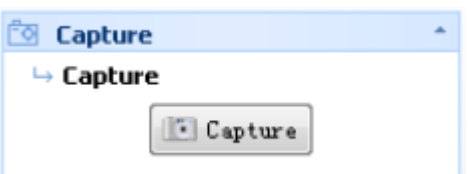

### **Control Pane Illustration**

Capture: Click 'Capture', you can capture a picture, which size is same to

default resolution. Then pop up a box:

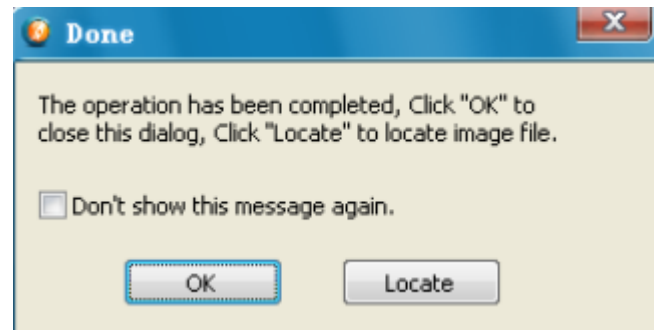

Click 'OK', software will save this picture to a default folder. Click 'Image

Locating', software will open the default folder.

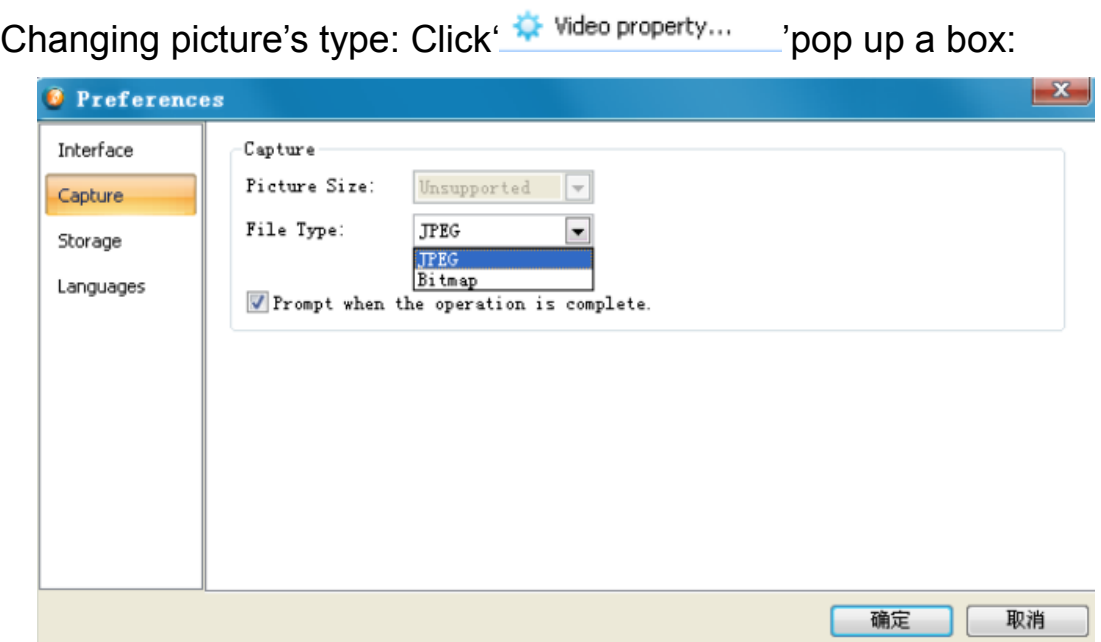

You can choose file types: bmp and jpg.

## Changing path:

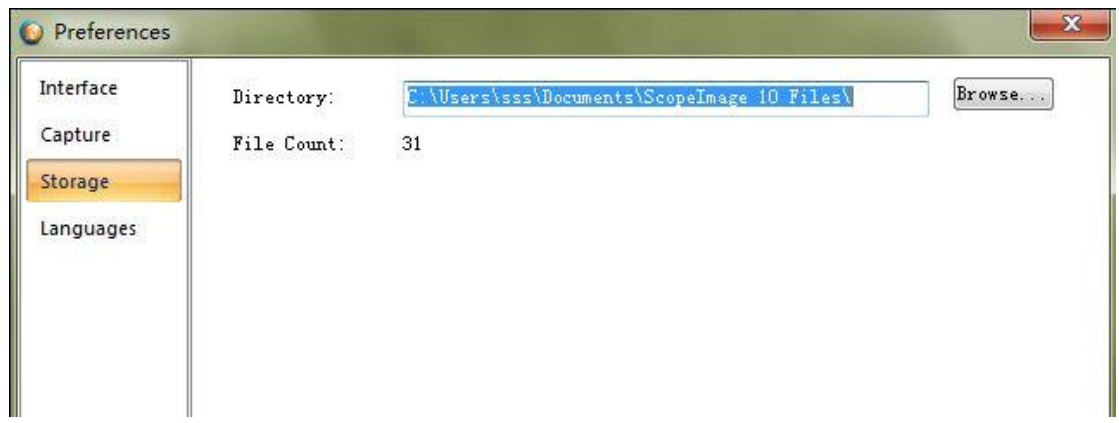

Click 'Browse' , choose the path that you want to save picture, then click 'OK'.

### **2.Multi-Capture**

Control Pane Illustration:

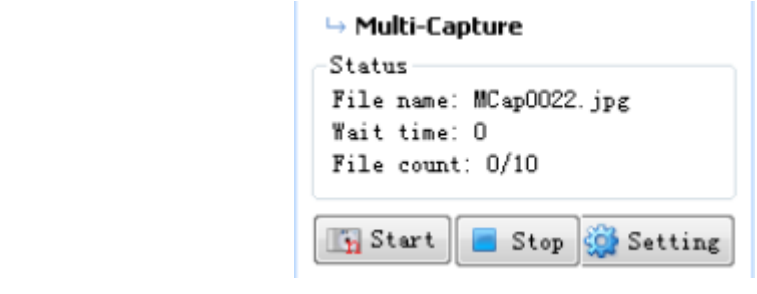

Multi-Capture: Click  $\frac{1}{\sqrt{2\pi}}$  start, software will start to capture some pictures.

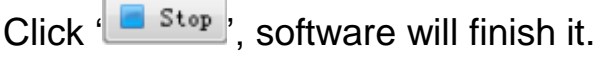

Configure Multi-Capture: Click 'S Setting', pop up a box:

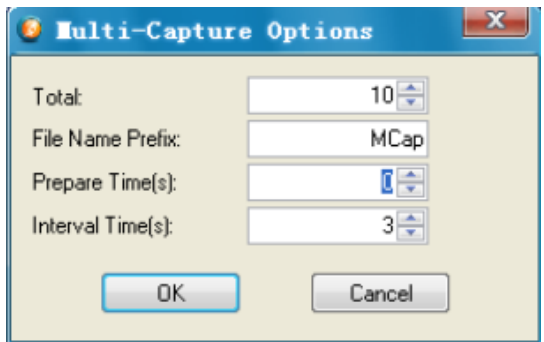

You can finish the configuration of Multi-Capture.

#### **3.Record Video**

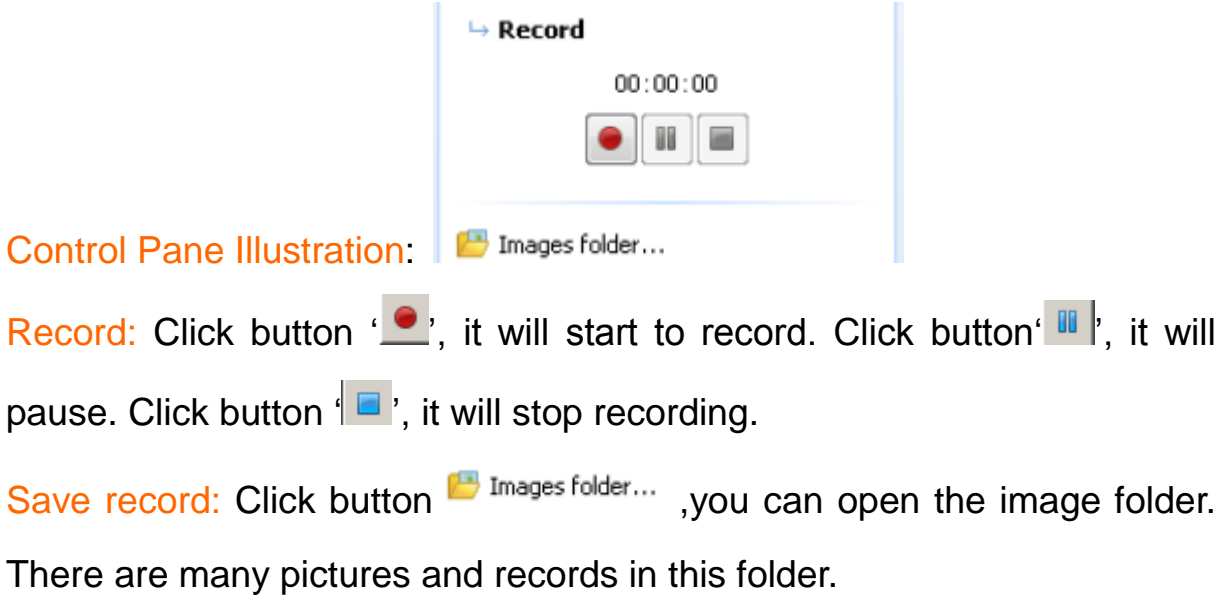

## **5.1.7 Image Stitching Tool**

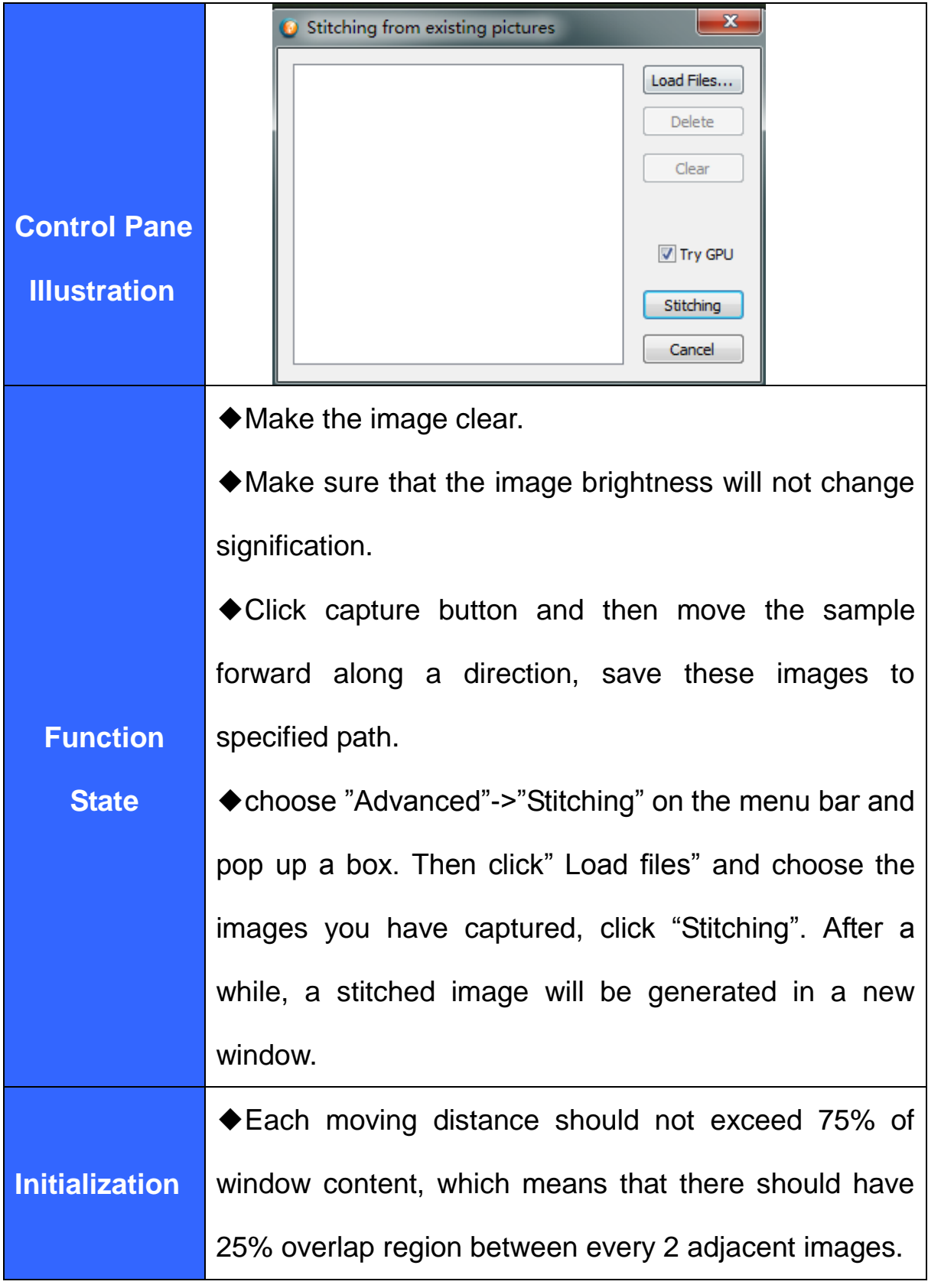

<span id="page-20-0"></span>A stitched picture:

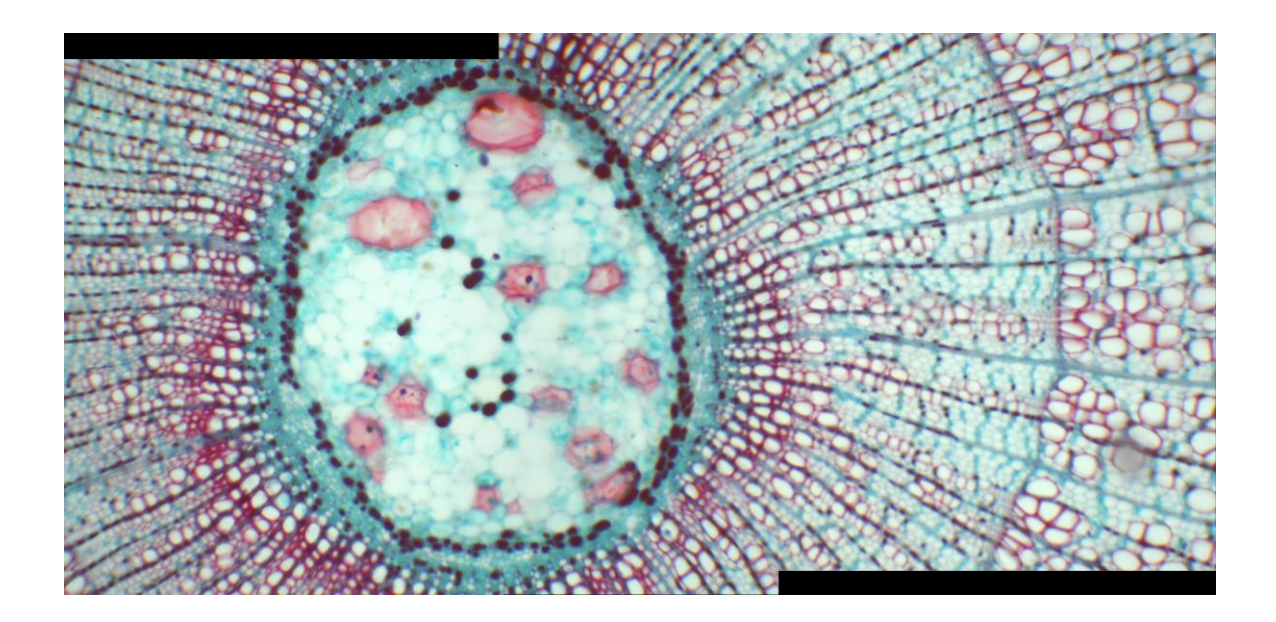

# **5.2 Image mode**

# <span id="page-21-0"></span>**5.2.1 Image Process** Notice: Only processing the pictures that have been captured.

Image Transformat Negative Average  $Median$ </u> Sharpen Emboss **Brightness** Contrast Saturation

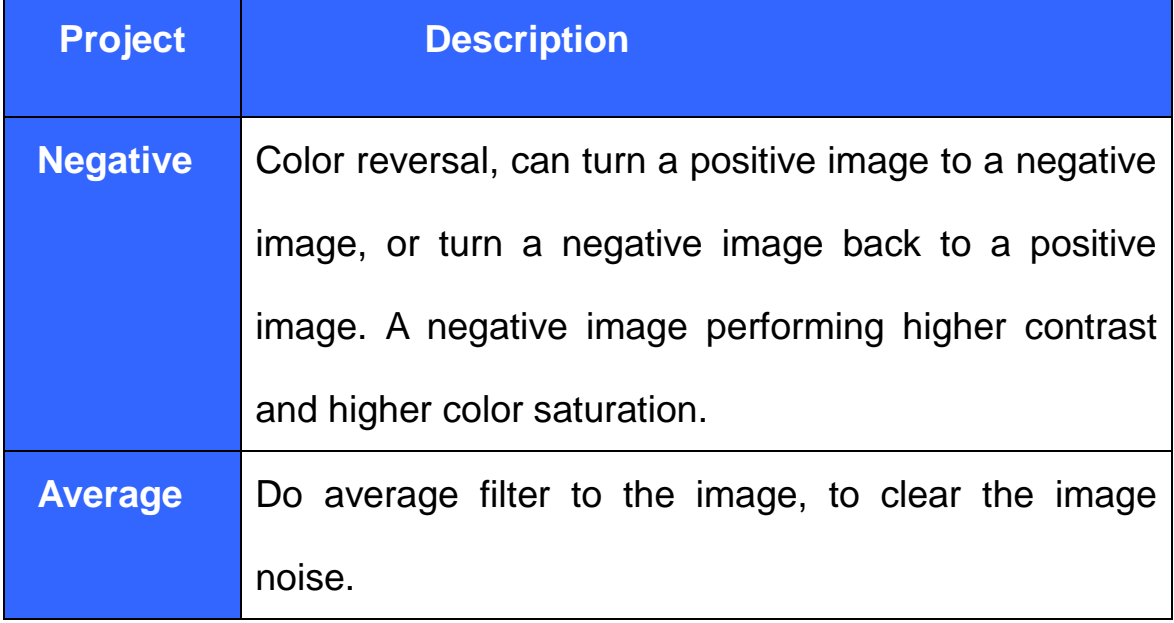

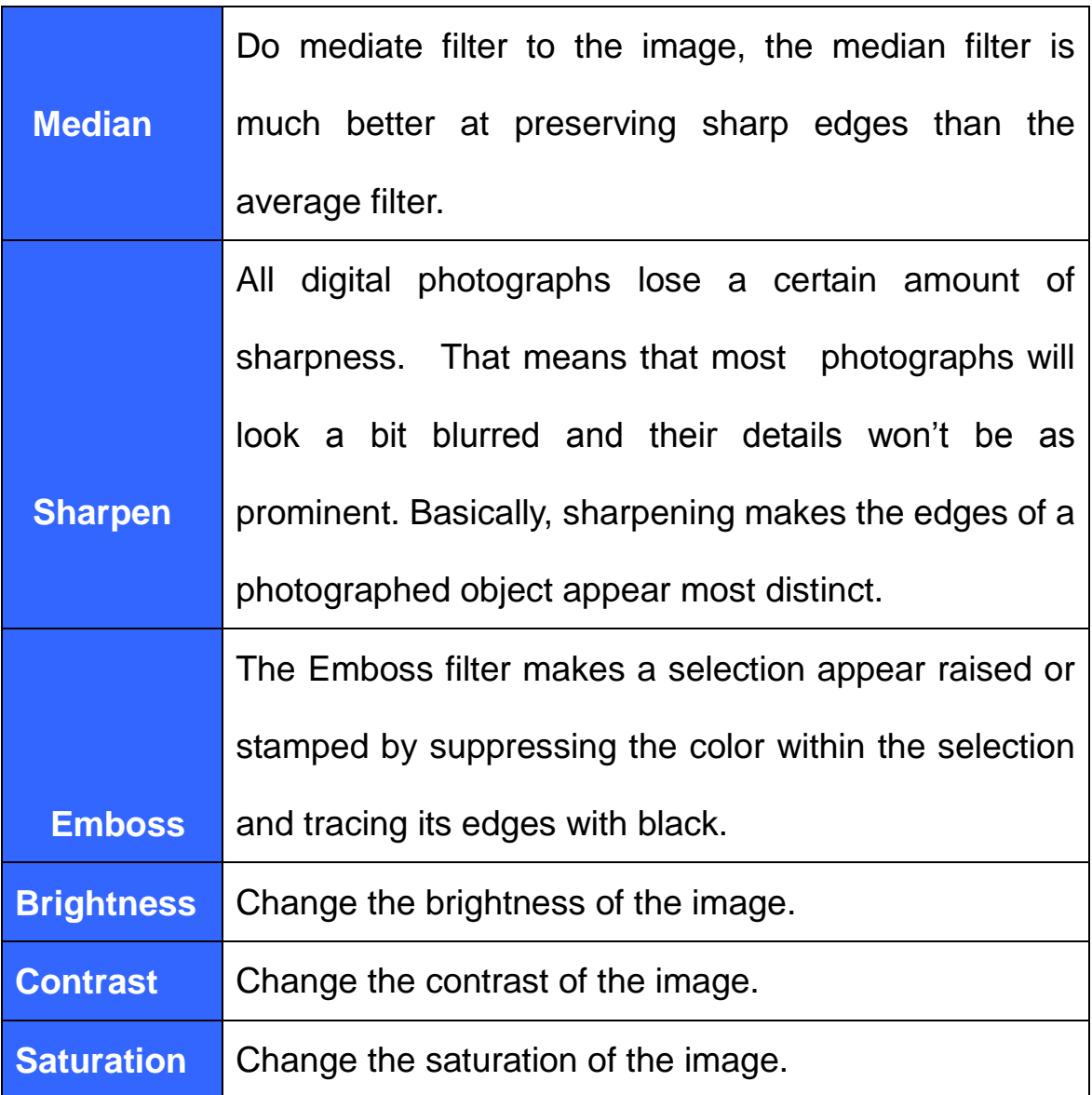

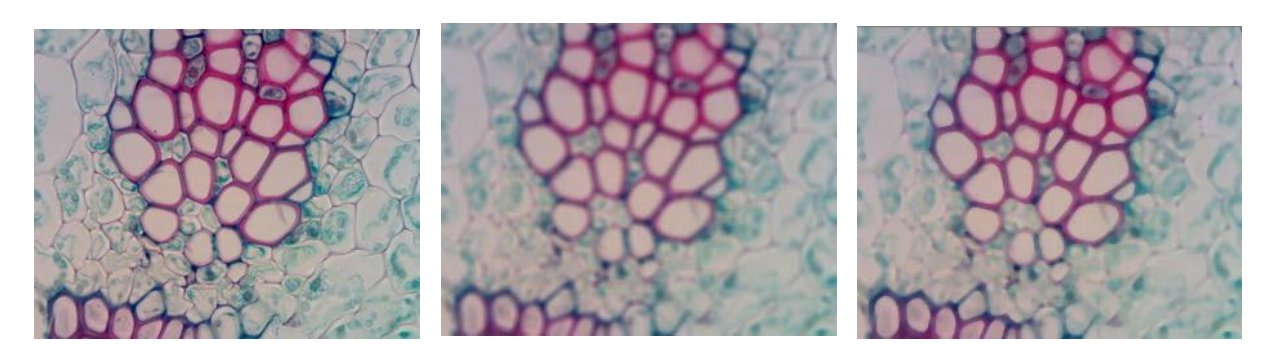

Original

Average Median

<span id="page-23-0"></span>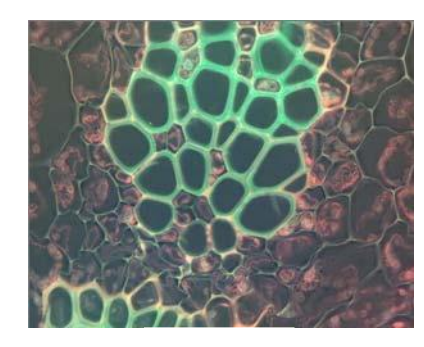

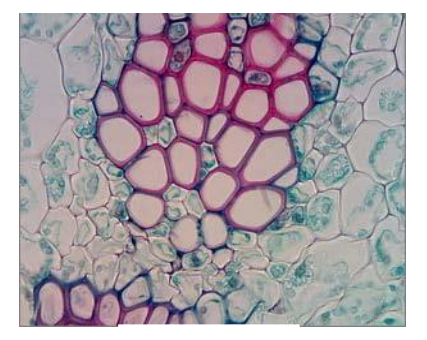

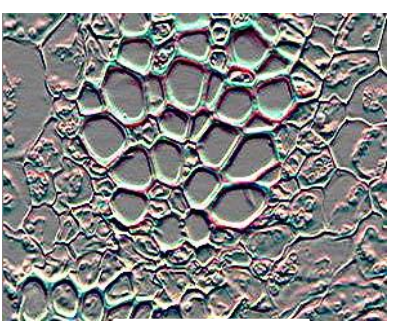

Invert Sharpen Emboss

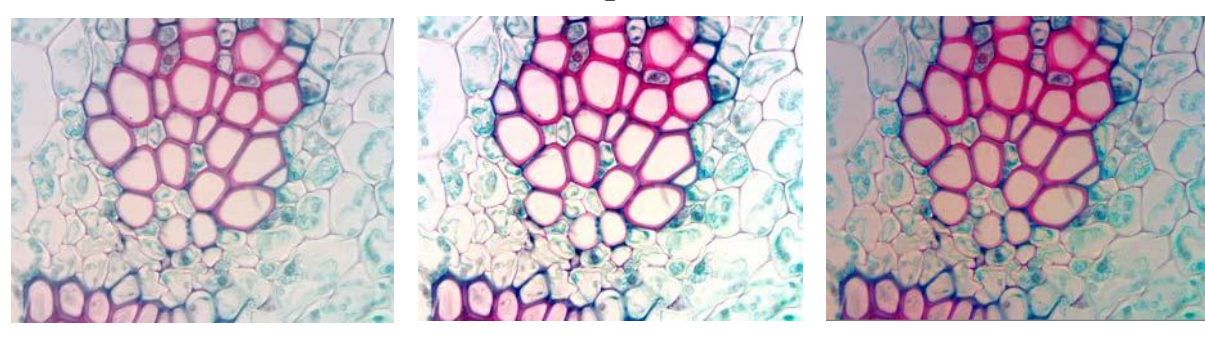

Brightness Contrast Saturation

# **5.2.2 Image Flip**

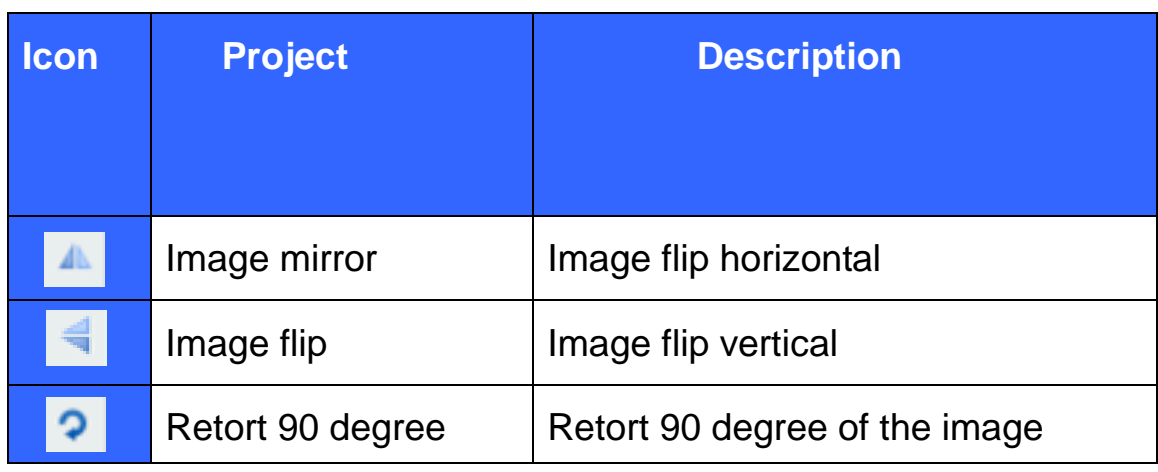

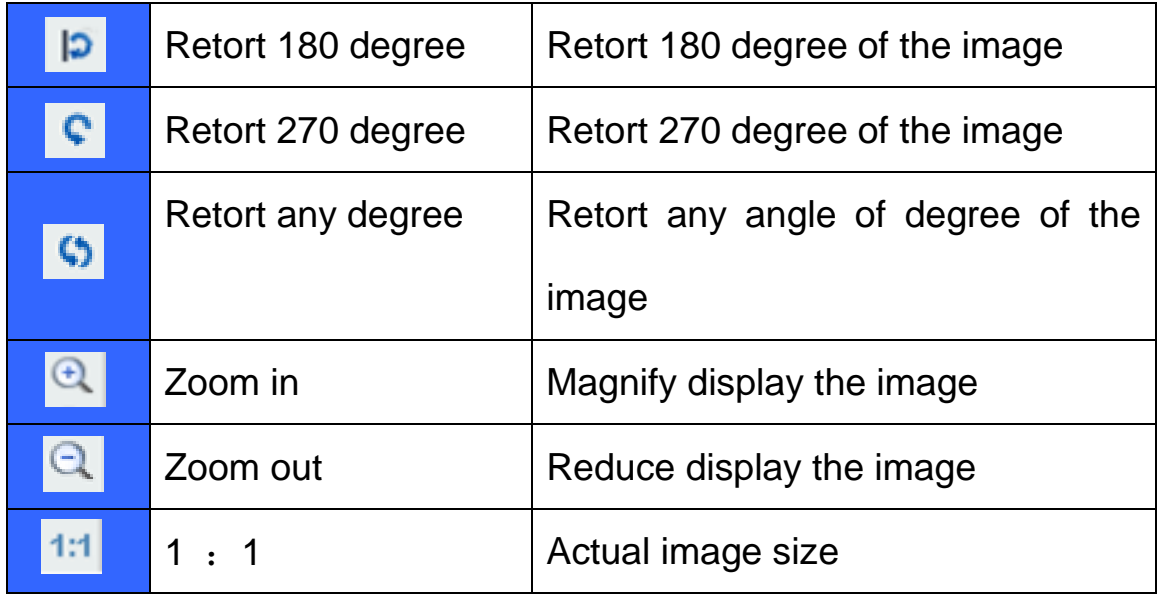

#### <span id="page-24-0"></span>**5.2.3 Image Calibration**

Image calibration has supported the dynamic calibration. In order to ensure accurate and precise,we select the static image as image calibration object.The calibration data can only be used in the current resolution

Here shows the calibration under 40x object lens for an example.

1.We should take a picture first.Put the 0.01mm micro-ruler in the video window, adjust to display clear, then turn around the camera, make the active images parallel to the horizonal line, and click the button  $\mathbb{F}$  on the tools bar to capture a frame to the field, as the picture shows below.

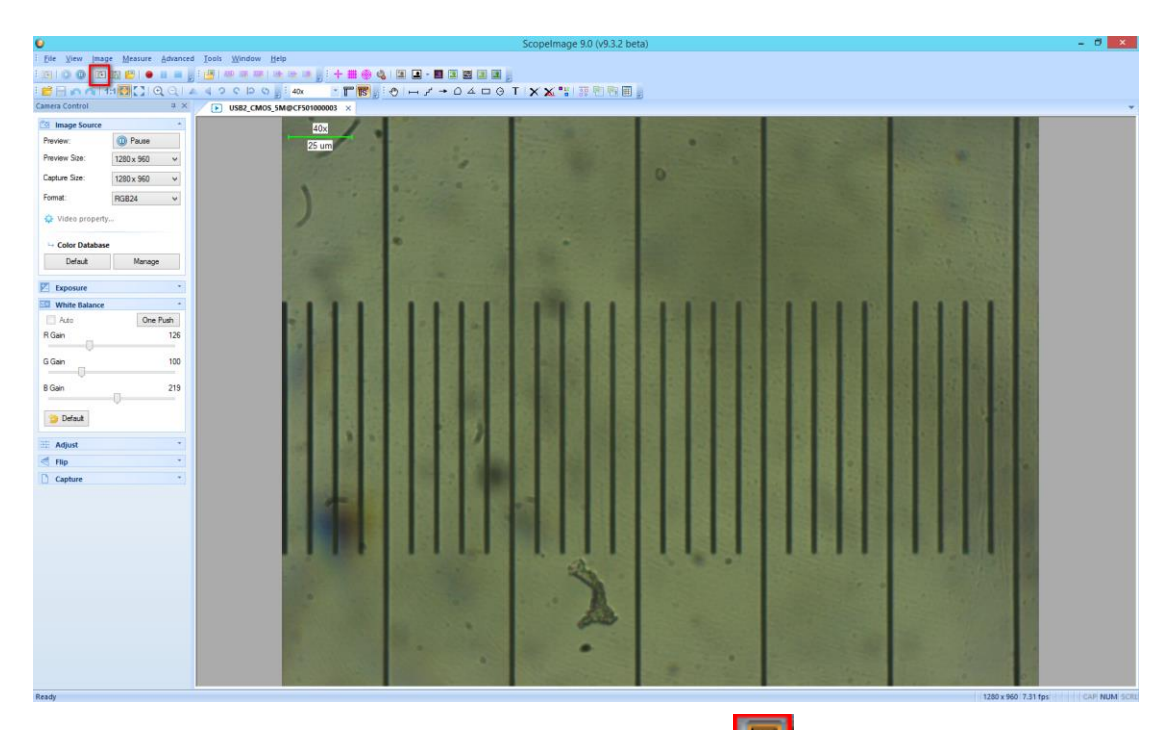

2.In the captured image, click the button  $\mathbb{F}$  to show the management calibration configuration page,then click Add to add the scale.You can also click the  $\theta$  or  $\theta$  button to magnify or reduce the current image in order to convenient the calibration.

![](_page_25_Picture_2.jpeg)

e the measurement scale to the appropriate position,and determine the starting point and end point,then fill out the correct information including

![](_page_26_Picture_0.jpeg)

name、length、unit in the configuration page.

4.Click OK and the new calibration named 11 was added in the software.

![](_page_26_Picture_3.jpeg)

ScopeImage 9.0 has configured the 4x,5x,10x,20x,40x,50x, 100x scale data initially In the interior of the software,With a resolution of 1280\*960.Under these magnification,we can choose an appropriate scale date to measure directly

### **Check the calibration result:**

The calibration has been finished, now we check it.

Use the micro ruler, and capture a frame to the field. Select the calibration we have just done to make a straight line measurement, as the picture below:

![](_page_27_Picture_3.jpeg)

We can find the measurement is close to the actual length. Excluding error factor, the measurement result is right.

### **5.2.4 Image Measurement**

The system support several measure tools, as the line, circle, rectangle, angle and so on. The measure result can real time display on the image and can be merged and save for further using.

The function is equivalent to the commands under the Measure menu.

![](_page_28_Picture_98.jpeg)

![](_page_28_Picture_99.jpeg)

![](_page_29_Picture_116.jpeg)

![](_page_30_Picture_108.jpeg)

![](_page_31_Picture_45.jpeg)

# **5.2.5 The measurement data processing**

The data of measuring can be enrolled in the table.

![](_page_31_Picture_46.jpeg)

![](_page_31_Picture_47.jpeg)

# <span id="page-32-0"></span>**6.TroubleShooting**

# **6.1 Attention**

1. Can not record or record error. Please check whether you have installed the 'Video Codec'

![](_page_32_Picture_3.jpeg)

2. USB2.0 is a mandatory, not optional. This camera cannot work on the computers with USB1.1 ports. In order to ensure the stability of the connection with the USB2.0 interfaces, please insert the plug into those interfaces in the back panel the mainframe.

![](_page_32_Picture_5.jpeg)

- 3. Please use the same USB2.0 port every time. Using on a different USB2.0 port may need to reinstall the driver again to make the camera work. Refer to the next chapter to reinstall the driver.
- 4. Please unplug the USB cable from the computer immediately after using. It will shorten the lifetime of the camera, sometimes may cause repair service if the camera is plugged in the computer all the time and you do not shut down the computer for a long time.